# Инструкция к видеоурокам

Яндекс Учебник

## [Введение](#page-1-0)

[Планирование урока](#page-2-0)

[Начало урока](#page-3-0)

[Проведение урока](#page-5-0)

[Завершение урока](#page-8-0)

[Первый видеоурок](#page-8-1) [в Яндекс.Учебнике](#page-8-1)

<span id="page-1-0"></span>Видеоуроки — новый формат, адаптироваться к которому приходится как учителю, так и ученику. Мы расскажем, как организовать видеоурок с помощью Яндекс.Учебника и дадим практические рекомендации, которые помогут провести трансляцию с комфортом и пользой.

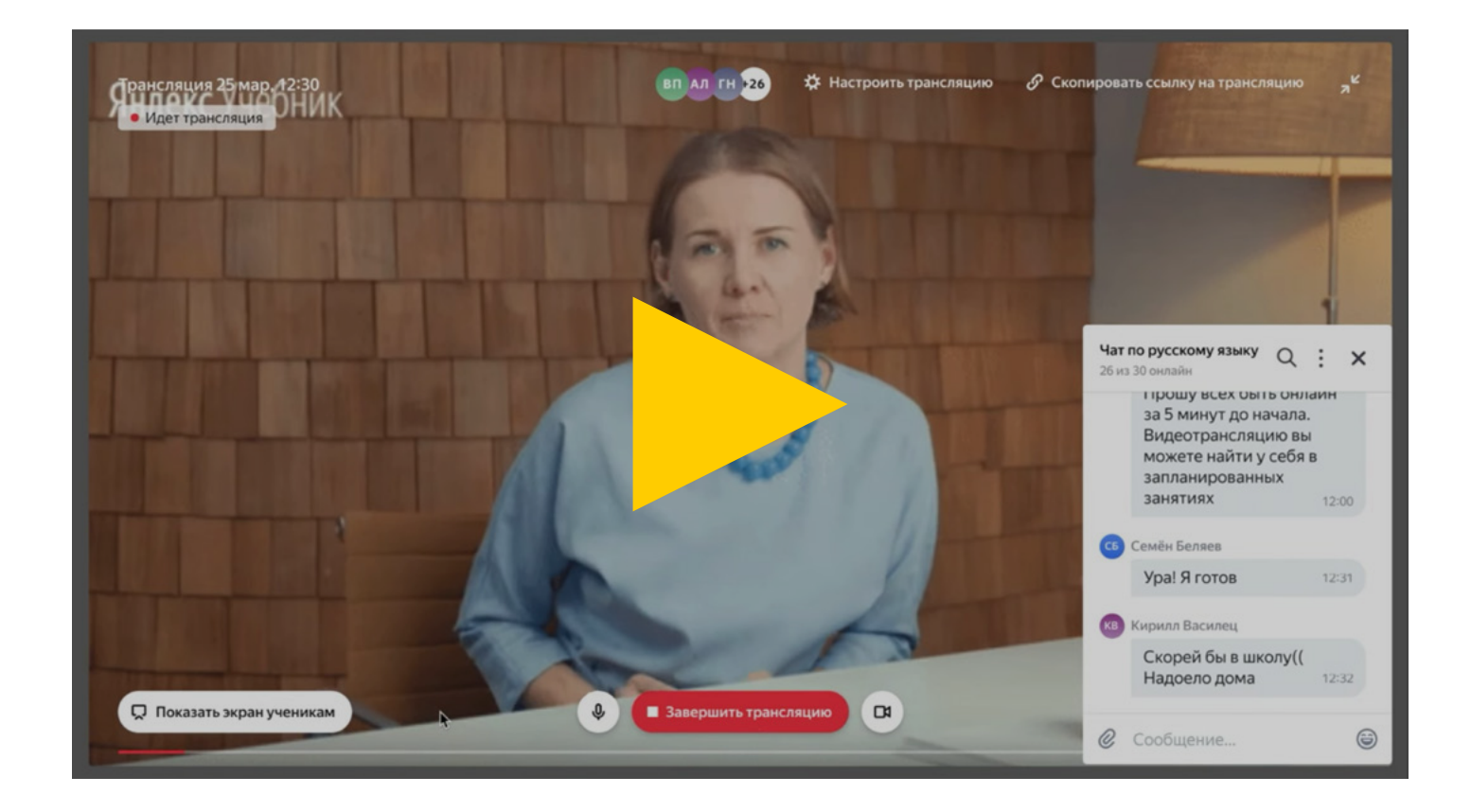

Важно! видеоурок в начальной школе не должен превышать 10–15 минут, а в средней школе — 20–30 минут.

В видео формате можно провести урок изучения нового материала или урок, где вы разбираете результаты работы, выполненной детьми.

Видео формат не подходит для уроков, где требуется активная работа всего класса, например уроки повторения и обобщения.

Определите реальный минимум материала, который вы сможете разобрать с детьми за одно занятие, и попробуйте максимально упростить материал.

#### <span id="page-2-0"></span>ПЛАНИРОВАНИЕ УРОКА

1. В Яндекс.Учебнике во вкладке «Мои занятия» нажмите «Запланировать» и выберите подходящую дату и время начала видеоурока. Каждый видеоурок в Яндекс.Учебнике длится 30 минут. Обязательный перерыв между уроками — 15 минут, и только потом можно запланировать следующий.

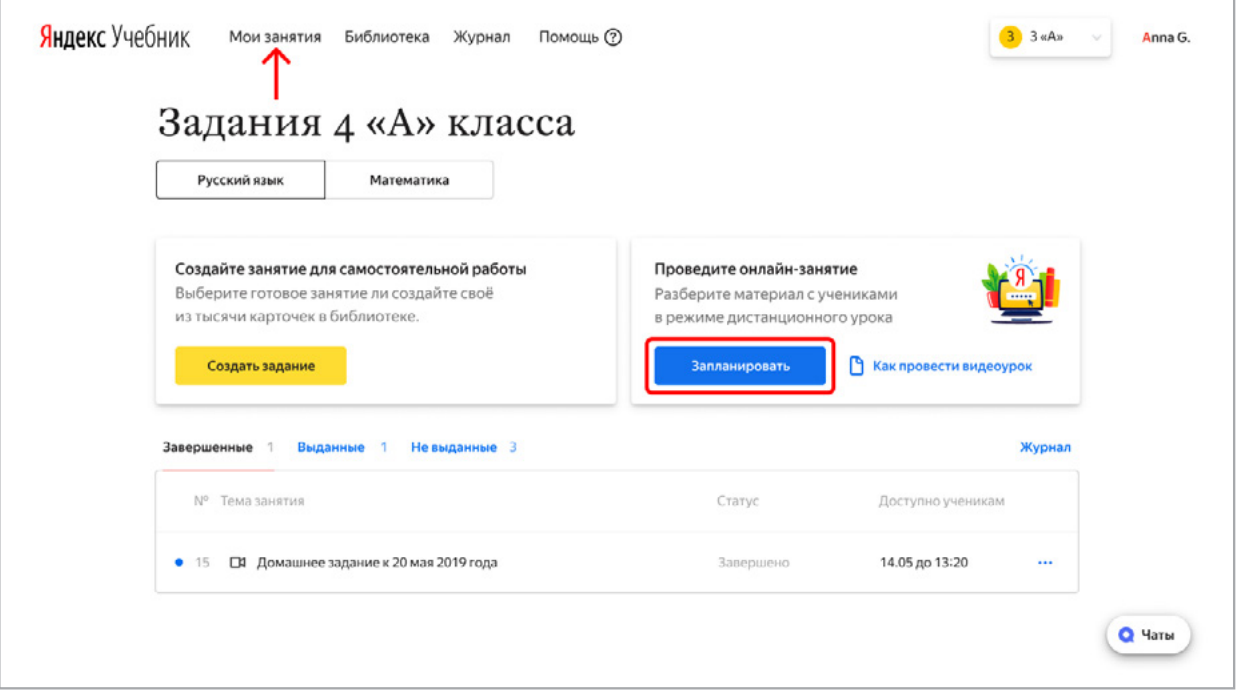

- Вы можете запланировать сразу несколько видеоуроков: на завтрашний день, на 1 неделю или на 2 недели и т.п.
- Если вы запланировали урок по русскому языку на 10:00, то запланировать урок по математике вы сможете только на 10:45 (30 минут урока по русскому языку + 15 минут перемены).
- В день вы можете запланировать не более 8 уроков.
- Если вы не можете запланировать урок на нужные вам время, это значит, что все временные слоты уже выбраны. Такое бывает редко, но позволяет нам регулировать нагрузку, чтобы все запланированные уроки проходили без помех.
- 2. Подготовьте к видеоуроку необходимые материалы:
	- План урока, куда включены все вопросы к ученикам и организационные моменты.
	- Дополнительные материалы, которые вы будете показывать во время урока: презентацию, задания в Яндекс.Учебнике, видеоролик на ютубе и т.п.

#### <span id="page-3-0"></span>НАЧАЛО УРОКА

- 1. Запустите видеоурок в Яндекс.Учебнике:
	- Нажмите на запланированный урок в списке в «Моих занятиях» или воспользуйтесь экраном таймера в правом нижнем углу экрана.
	- Нажмите кнопку по центру экрана «Начать видеоурок». Только после этого ученики увидят ваше изображение.

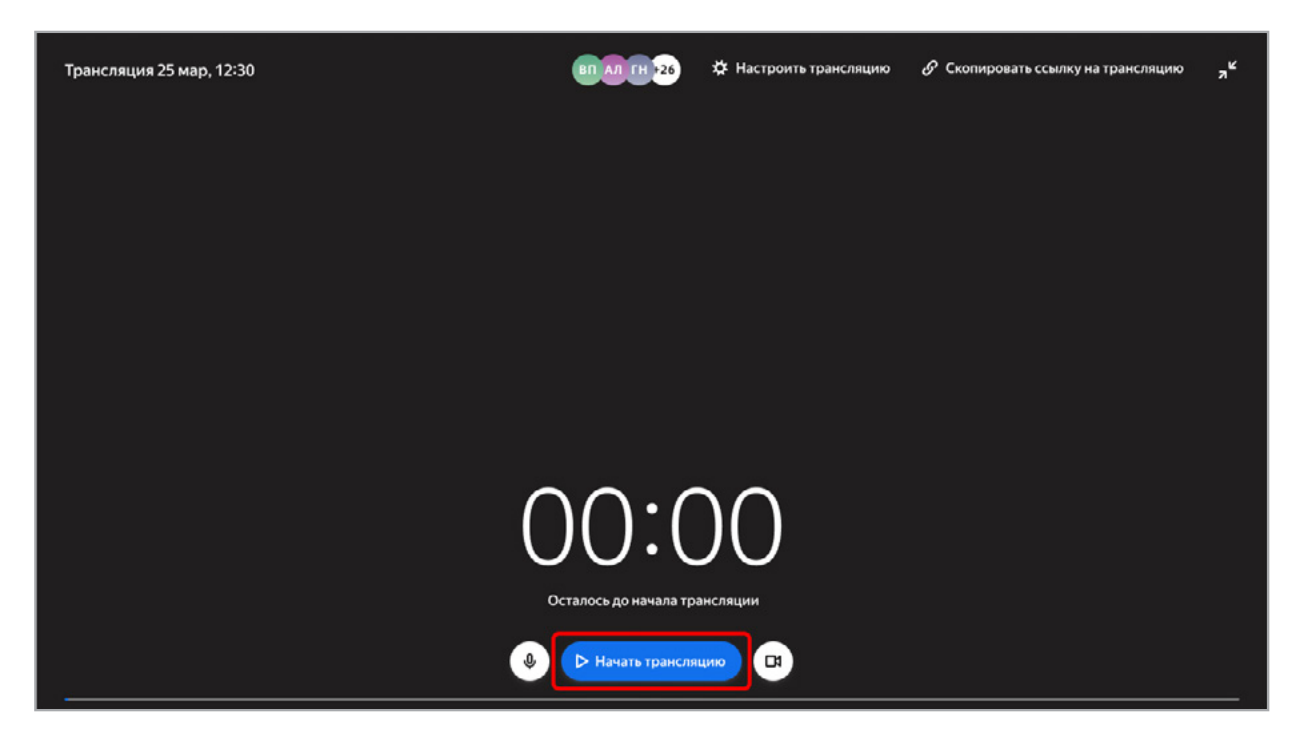

Важно! В Яндекс.Учебнике выводить свое видео и говорить может только учитель. Ученик может работать с учителем только в чате.

— Напишите в чат о начале урока («Здравствуйте, дети! Начался урок по русскомы языку»). Это информация для тех, кто вас плохо видит или слышит из-за проблем со связью.

- 2. Начните с приветствия, назовите урок.
- 3. Попросите детей обновить экран: проговорите голосом и напишите в чат. Это сразу поможет тем, кто вас плохо видит или слышит из-за проблем со связью.

*«Добрый день, класс, рада всех приветствовать. Сейчас у нас проходит урок математики».*

*«Я попрошу вас сразу обновить экран: найдите круглую стрелочку справа сверху, и нажмите на нее».* 

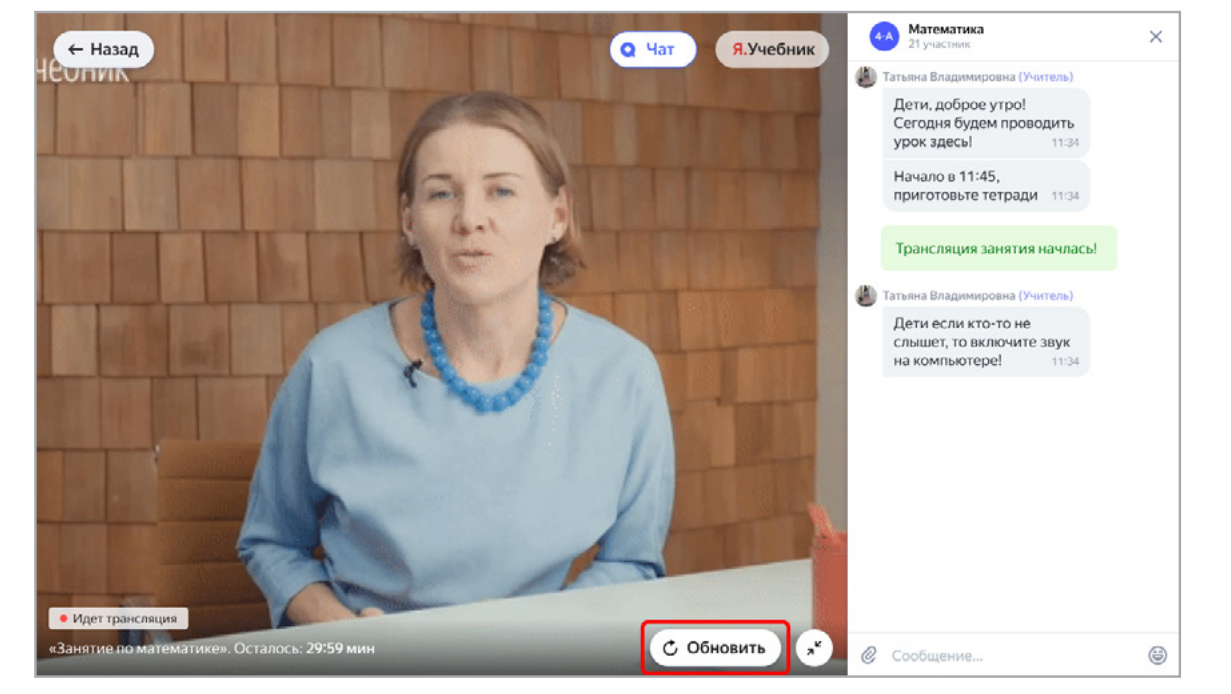

Интерфейс ученика

4. Проверьте связь: попросите детей поставить в чат «1», если они вас хорошо слышат и видят, и «0», если есть проблемы со звуком или изображением.

*«И теперь откройте, пожалуйста, чат, и те, кто меня хорошо видит слышит ставим в чат "1", а кто видит и слышит не очень хорошо, ставим в чат "0"».*

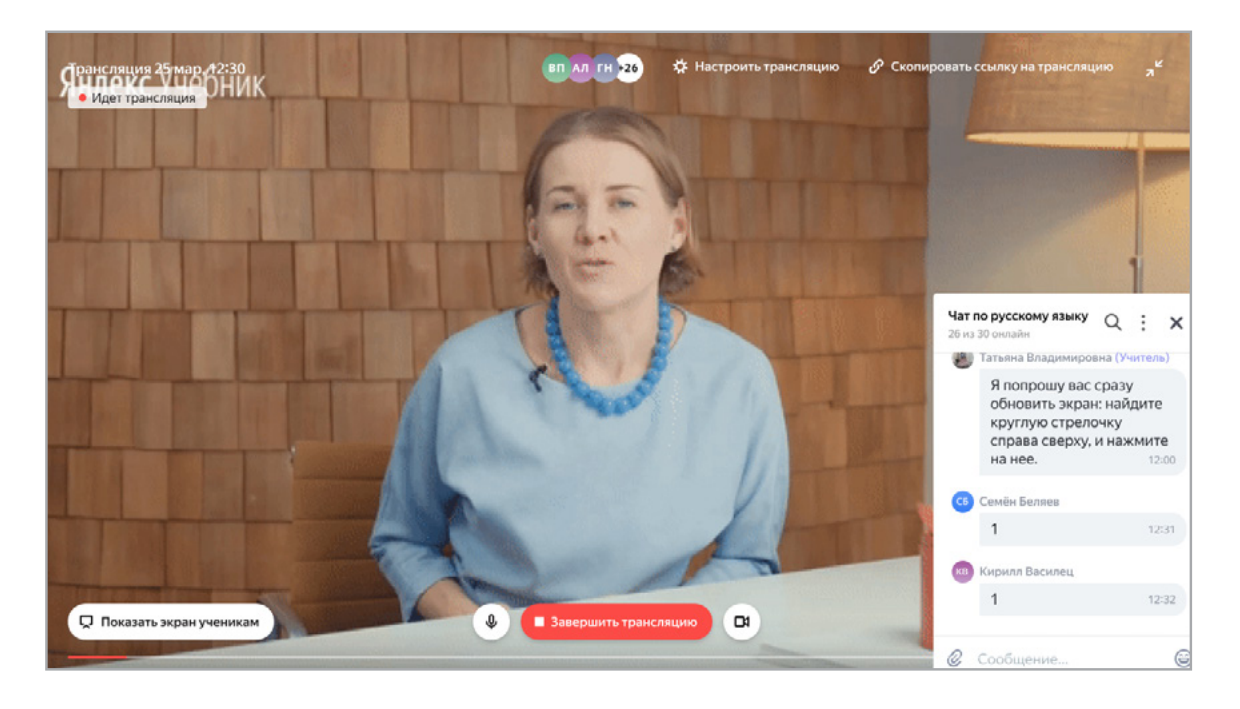

5. Проверьте присутствие учеников в верхней строке экрана видеоурока. Назовите 2–3 учеников по именам, это поможет создать эффект «присутствия».

*«Спасибо, я вижу, что вы готовы, у нас весь класс, вижу Наташу, Марину, рада видеть Колю*… *И мы готовы начинать».* and the company of the company of the company of the company of the company of the company of the company of the company of the company of the company of the company of the company of the company of the company of the comp

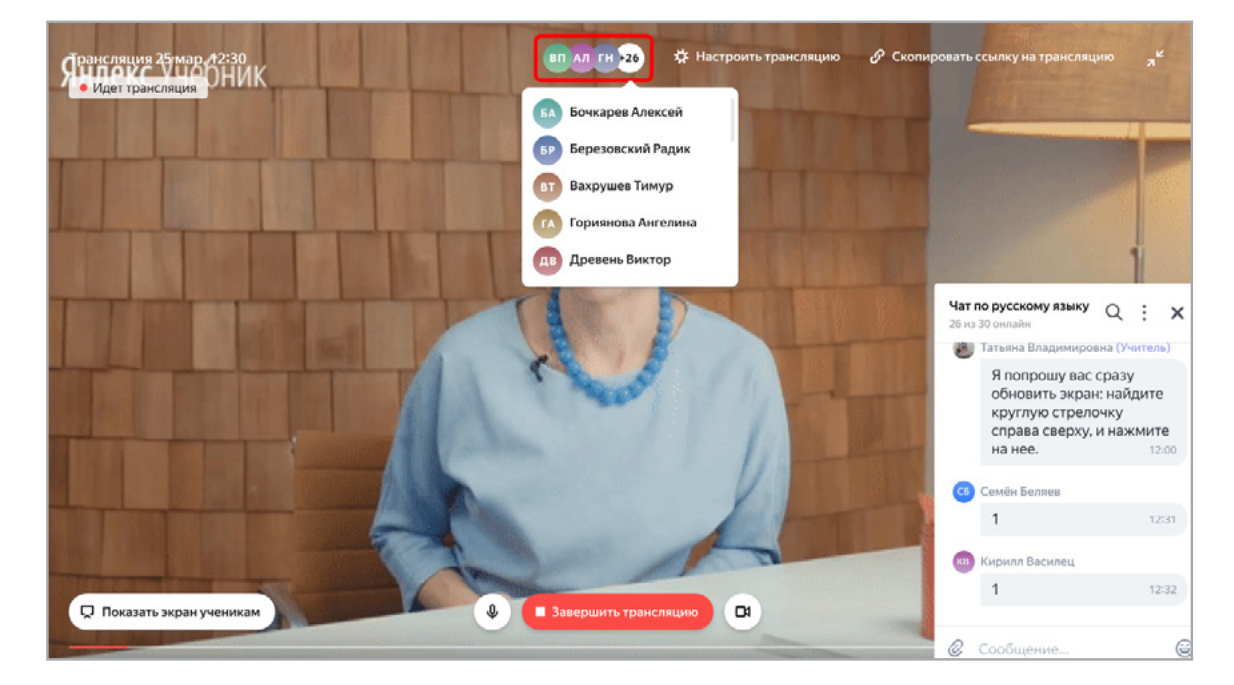

- 6. Проговорите правила работы. Даже если это далеко не первый видеоурок, краткий перечень правил поможет настроится на рабочий лад.
	- в чате дети пишут только в ответ на вопрос учителя;
	- если у ребенка есть вопрос к учителю он запоминает его/ записывает, и вносит в чат тогда, когда учитель просит задать вопросы.

### <span id="page-5-0"></span>ПРОВЕДЕНИЕ УРОКА

- 1. Проговорите, о чем будет занятие. Чем проще и конкретнее будет сообщение, тем легче ученикам будет удержать внимание.
- 2. Задайте детям простой вопрос по теме урока, на который они смогут отреагировать в чате:
	- открытый вопрос ко всем детям, на который они могут дать ответ из 1–2 слов; *«Кто главный герой сказки*
	- закрыты вопрос ко всем детям, где вы задаете варианты реакции.

Это позволит детям сконцентрировать внимание на уроке. Данный вопрос направлен на вовлечение, проблематизацию, но не контроль знаний.

*«Напоминаю, что в чат вы пишете только в ответ на мой вопрос, чтобы мы друг друга не запутали. Слушайте внимательно, я буду задавать вам вопросы для ответа в чате. В конце урока у нас будет 3 минутки, и вы сможете напечатать свои вопросы, когда я скажу».*

*говорить о…»*

*«Сегодня мы с вами будем* 

*о царе Салтане» «Поставьте в чат "1", кто согласен, что главный герой царь Салтан, и "2" — кто так не думает».*

3. Расскажите материал. Не менее 50 % времени по возможности используйте демонстрацию рабочего стола, чтобы показать заранее приготовленную презентацию, документы или задания в Яндекс.Учебнике. Во время демонстрации обязательно комментируйте все свои действия на экране.

#### *Работа с презентациями, файлами, видео и т.п.*

— Нажмите кнопку «Показать экран ученикам», выберите «Весь экран» и затем — «Поделиться». Теперь ваши ученики видят тоже, что видит у себя на экране учитель. Перейдите от Яндекс.Учебника к тому материалу, который вы планировали показывать — презентацию, видеоролик, любой файл.

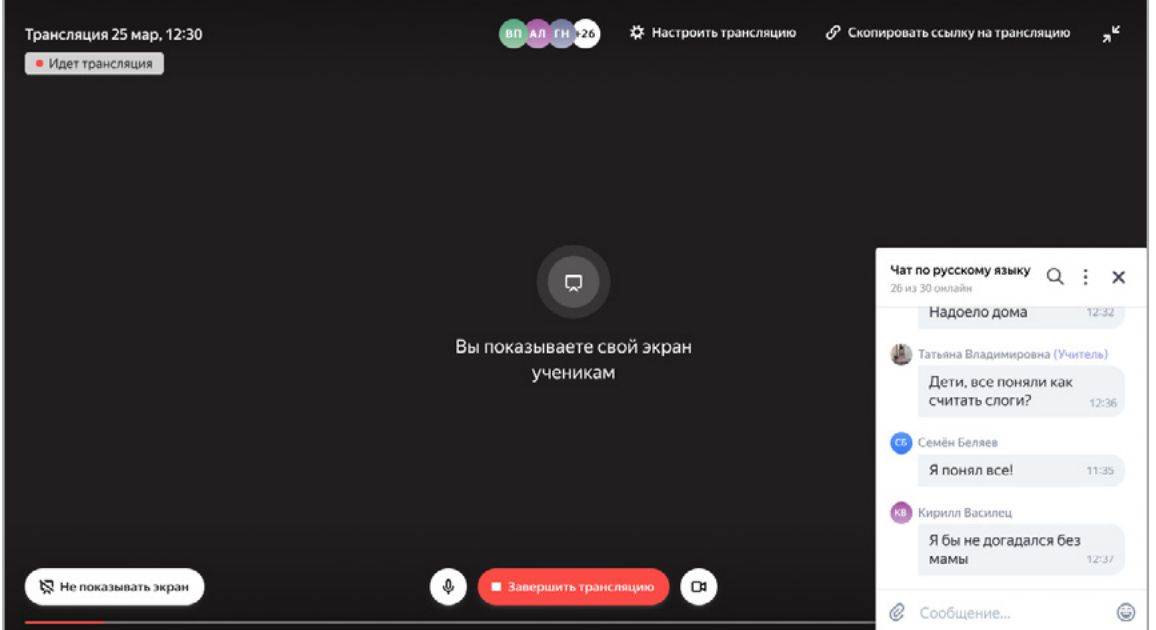

- Попросите учеников поставить в чат «1», если они видят ваш материал, и «0», если они его не видят. Вернитесь в закладку Яндекс.Учебника, и проверьте, что большая часть учеников выбрала «1».
- Снова перейдите из Яндекс.Учебника к вашему материалу, проведите рассказ.

*«Сейчас я выведу на экран презентацию. Кто сейчас видит мою презентацию на экране, поставьте в чат цифру «1», кто не видит - цифру «0». Сейчас я перейду на экран с чатом и проверю, видите ли вы материал… отлично… и теперь я возвращаюсь к презентации…»*

— Когда вы закончили демонстрацию материала, вернитесь в Яндекс.Учебник к вашему уроку, нажмите нажмите «Не показывать экран» и продолжите занятие.

#### *Работа с заданиями Яндекс.Учебника*

- Нажмите кнопку «Показать экран ученикам», выберите «Весь экран» и затем — «Поделиться» Теперь ваши ученики видят тоже, что видит у себя на экране учитель.
- Сверните экран вашего видеоурока, найдите ранее созданное в Яндекс.Учебника занятие и выберите «Вывести на доску».

— Попросите учеников поставить в чат «1», если они видят карточки Яндекс.Учебника, и «0», если они не видят карточки. Проверьте в чате, что большая часть учеников выбрала «1».

— Вернитесь к карточкам Яндекс.Учебника, прорешайте задания.

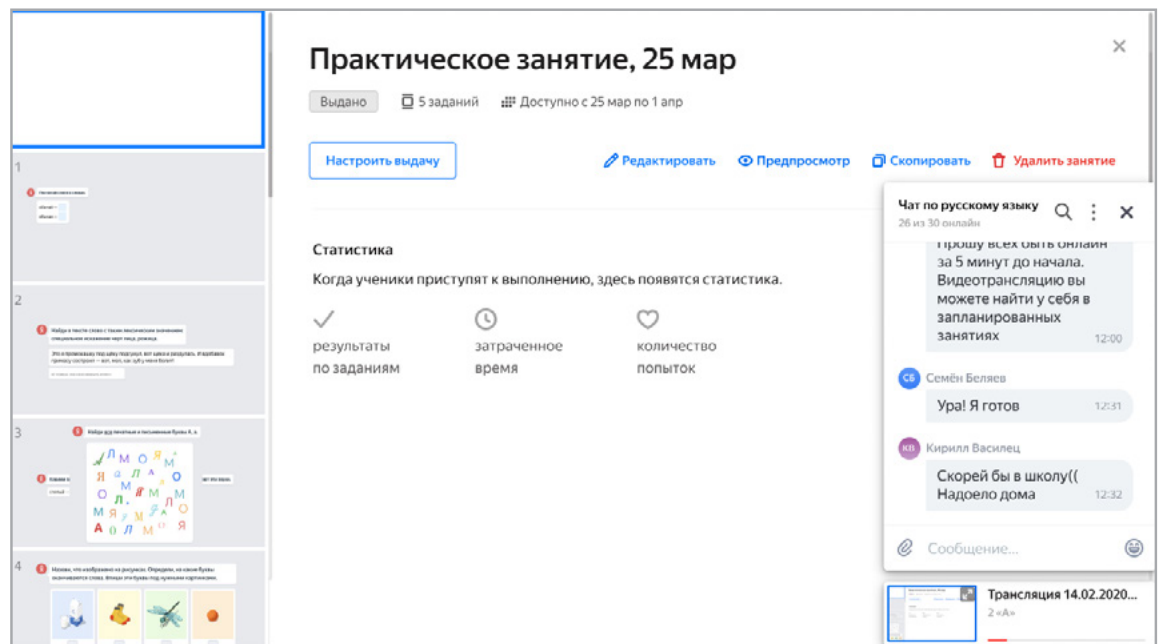

— Когда вы закончили демонстрацию материала, вернитесь в ваш видеоурок, нажмите нажмите «Не показывать экран» и продолжите занятие.

Важно! Во время демонстрации ученики видят только тот материал, которые вы показываете на рабочем столе, и не видят вас.

4. Общайтесь с детьми во время урока через чат. Каждые 2–3 минуты учителю необходимо задавать ученикам вопросы, которые будут вовлекать детей и помогать им удержать внимание. Типы вопросов:

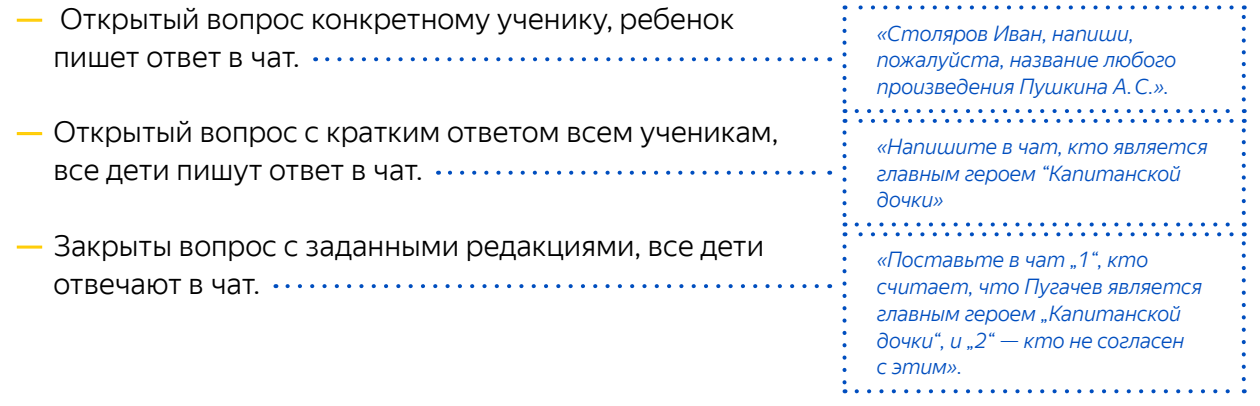

#### <span id="page-8-0"></span>ЗАВЕРШЕНИЕ УРОКА

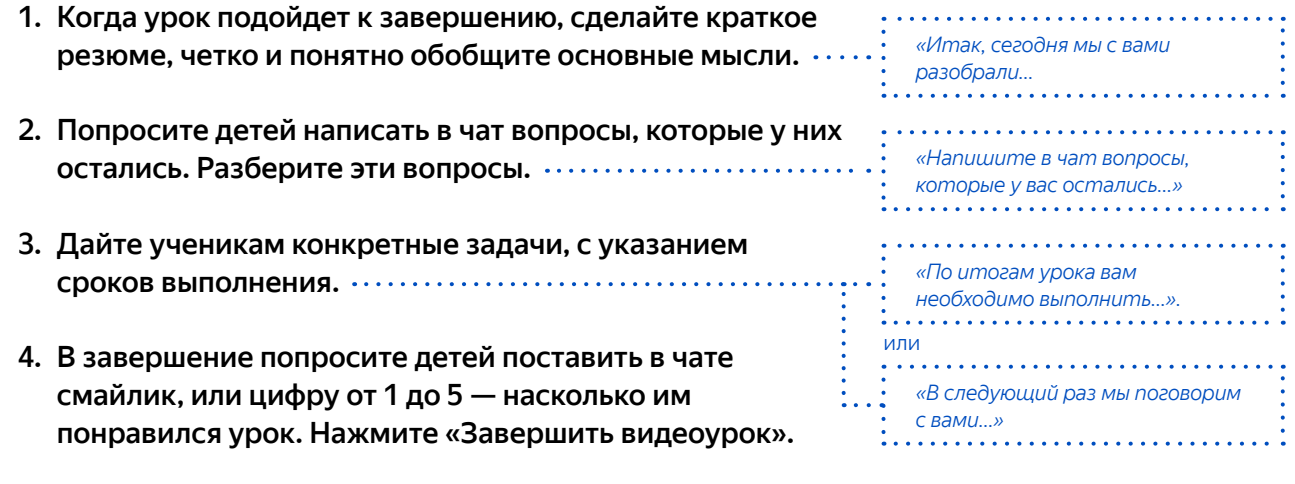

5. Напишите в чат о завершении урока: «Урок по математике завершен».

Важно! запись видеоурока в Яндекс.Учебнике в данный момент не сохраняется. В ближайшее время мы добавим эту возможность.

## <span id="page-8-1"></span>ПЕРВЫЙ ВИДЕОУРОК В ЯНДЕКС.УЧЕБНИКЕ

Первый урок проводится по общим рекомендациям с небольшими отличиями:

- первый урок пробный. Возьмите максимально простую тему и предупредите учеников, что ваша основная задача сегодня — вместе протестировать новый формат урока и познакомиться со всеми техническими особенностями.
- научите детей следующим основным действиям: обновлять экран, отвечать в чате, отправлять смайлы в чате.